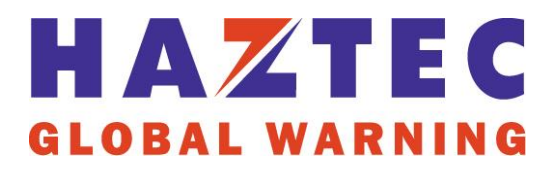

Thank you for purchasing this Haztec product. Before proceeding with installation it is essential to read and understand this instruction booklet.

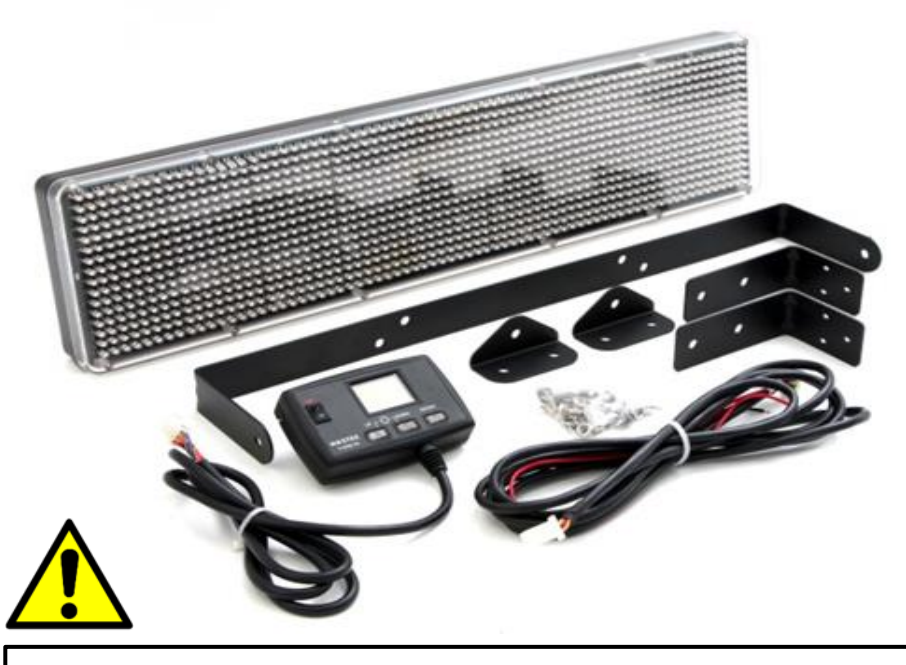

- LED Message Sign
- 99 messages
- 9 characters
- Choice of LED colour
- 12V or 24V versions

- This product must be installed by persons competent in vehicle electrical installations
- Care should be taken to ensure that water ingress cannot occur through mounting or wiring holes
- Regularly inspect the product to confirm correct operation
- **DO NOT** stare directly into the light it produces as permanent damage to the eyes may result
- Use only a mixture of mild soap and water to clean this product
- **DO NOT** direct a high-pressure water jet at this product
- **DO NOT** allow solvents, fuels, or acetone-based cleaners etc. to contact this product

#### **Basic Operating Specifications:**

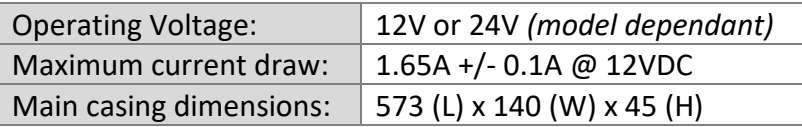

#### **Wiring Instructions:**

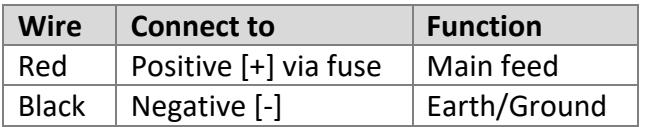

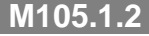

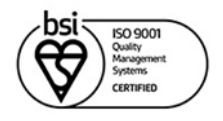

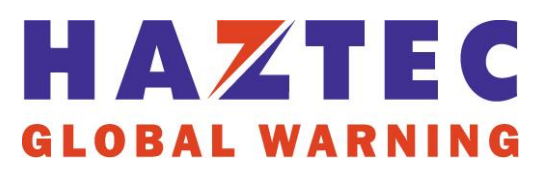

#### **Installation:**

- Determine a suitable location for the message sign. This should be a solid base where the sign can be installed using any of the supplied bracketry. Ensure that the loom will reach the desired location for the handset
- Install the message sign and secure in place using the supplied fixings
- Angle the sign so ensure maximum visibility of the LEDs
- Connect the main loom using the 4-pin connector and then to the handset
- Connect the red and black wires as per the wiring instructions

### **Handset Programming:**

- Handsets are usually supplied pre-programmed. However, programming software and hardware can be purchased separately
- Insert the Haztec memory stick into the USB port of your PC or Laptop
- **EXECT** If the PC or Laptop is set up to autorun when a USB stick is inserted into the drive, follow the on-screen instructions for software installation
- **■** If the software installation does not begin automatically, browse to the contents of the USB and double-click on the 'Setup USB' file. This will begin the installation process; please follow the on-screen instructions
- Once the software has successfully installed, navigate to the programs folder and click on 'EasyProgrammer2009'
- Click on the icon 'EasyProgrammer2009 for USB' to launch the programming software
- The main programming screen will the open *(Fig.1)*

### **Entering Text:**

- To edit the default message 'test1'; click the cursor just after the '1' and use the backspace key to delete the characters
- Type in the required text
- Each message entry has a maximum of 18 characters available using normal type fonts. These are split onto 2 lines each of 9 characters long
- When the first line has been filled with text the cursor will automatically return to the start of the second line *(Fig. 2)*
- Once the message has been entered, confirm by clicking the 'tick' at the bottom righthand side of the screen *(Fig.3)*. The message will then appear in the icon view pane to the right-hand side *(Fig.1)*
- To create another message, click on the '+' icon (Fig.3) and follow the steps for text entry

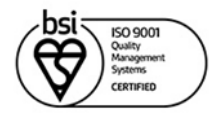

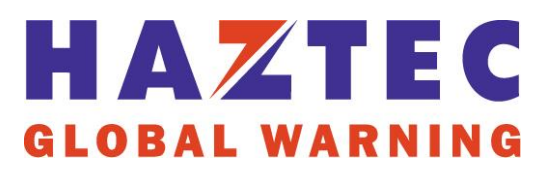

### **Formatting Text:**

- To change the format of text, select the text you want to change and click on the normal/bold dropdown menu *(Fig.4)* and select bold or normal
- **•** If '15 Bold' is selected, it may not be possible to fit 9 characters on a single line. This is because more LEDs are used to give the bold effect

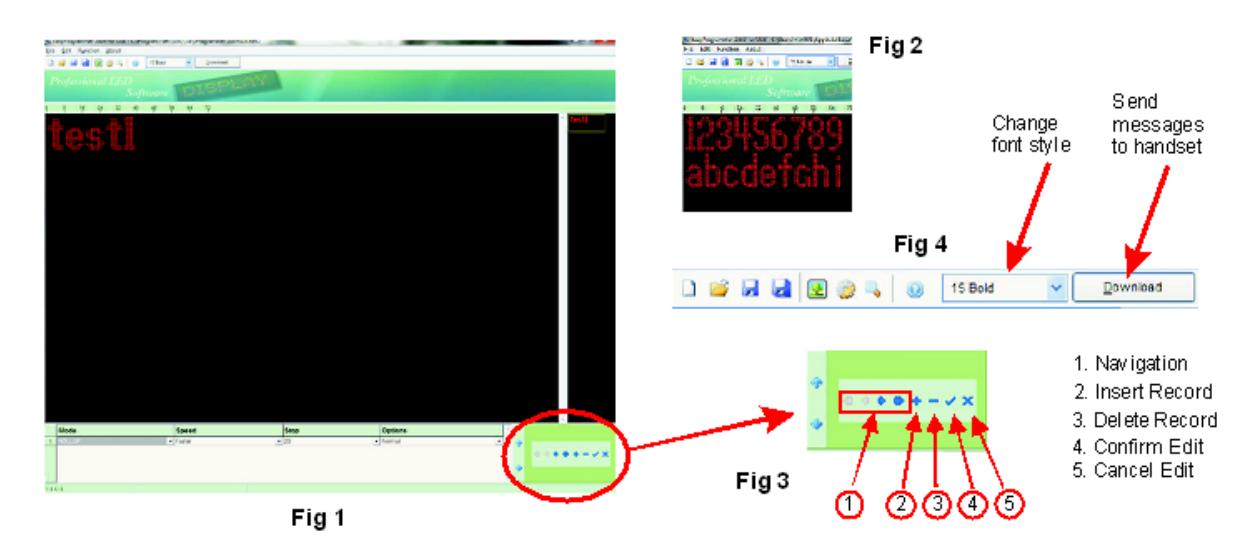

#### **Changing Message Animation:**

- Select the message to animate using the navigation arrows at the bottom right-hand side of the screen *(Fig.3)*, until the desired message appears in the editing screen
- Change the animation by clicking on the dropdown menus at the bottom of the screen
- 'MODE' Select how the message enters and is displayed on the sign
- 'SPEED' Controls the speed at which the message animates onto the screen
- 'STOP' Sets the amount of time in seconds each line of the message is displayed before moving to the next
- 'OPTIONS' Additional display options, which include:
	- $\triangleright$  Normal standard text orientation as default
	- $\triangleright$  Highlight inverts the power output of the LEDs. In highlight mode the text will be represented with LEDs switched off and background LEDs on
	- $\triangleright$  Mirror Text is displayed reversed. This option can be used when the message sign is mounted on the front of a vehicle, to warn drivers ahead
	- $\triangleright$  Mirror + Highlight combines both functions
	- $\triangleright$  Full Bright All LEDs light simultaneously

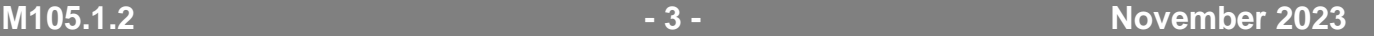

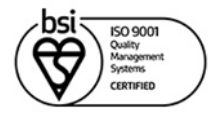

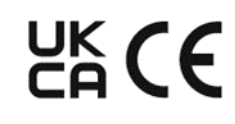

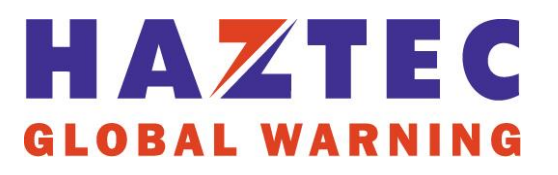

#### **Download Message to Handset:**

- Connect the handset to a spare USB port on your PC or Laptop using the data cable *(sold separately with software program)*
- Switch the handset 'ON' *(Fig.5)*
- Your PC/Laptop will automatically install the relevant drivers
- To send all messages to the handset, click on the 'download' button (*Fig.4*)
- When 'Download Successful' appears on screen, click 'OK' to clear the message
- The handset is now ready to use and can be disconnected

**Note:** If the PC or Laptop does not install the drivers automatically, extract the USB driver zip file from the memory stick. Run the 'USB driver' setup file and follow on the on-screen instructions

### **Handset Operation:**

- Power up the handset and LED display by turning the rocker switch to the 'ON' position
- Select a message to display using the 'Up' and 'Down' buttons and scroll through the downloaded messages until the required message appears on the LCD screen
- To send and display the message, press 'ENTER'
- The handset will confirm that the message is sent with a single 'BEEP'
- The selected message will now appear on the LED display until such a time that the message is changed, or the unit is powered off
- When the unit is powered off using the handset and then powered back on, the last message displayed before power down will be shown
- Press 'ENTER' to send the message to the display
- LED display and LCD screen brightness can be adjusted as follows:
	- 1. Switch the unit 'ON' and press 'UP' & 'DOWN' together. The LCD will display 'Set Light' *(Fig.6)*
	- 2. Press 'UP' to increase or 'DOWN' to decrease the LED display brightness
	- 3. Press 'ENTER' to confirm and change to the LCD backlight adjustment *(Fig.7)*
	- 4. Adjust the backlight using the 'UP' and 'DOWN' buttons
	- 5. Press 'ENTER' to confirm and return to the main screen *(Fig.8)*

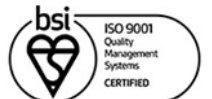

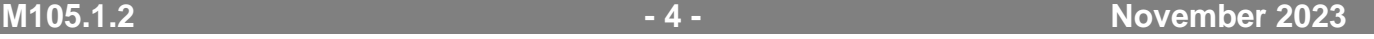

 $K \nsubseteq \mathsf{C}$ 

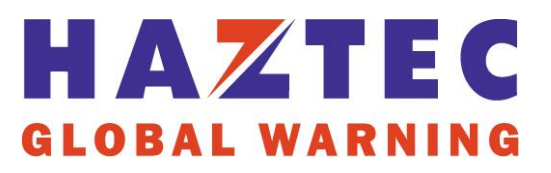

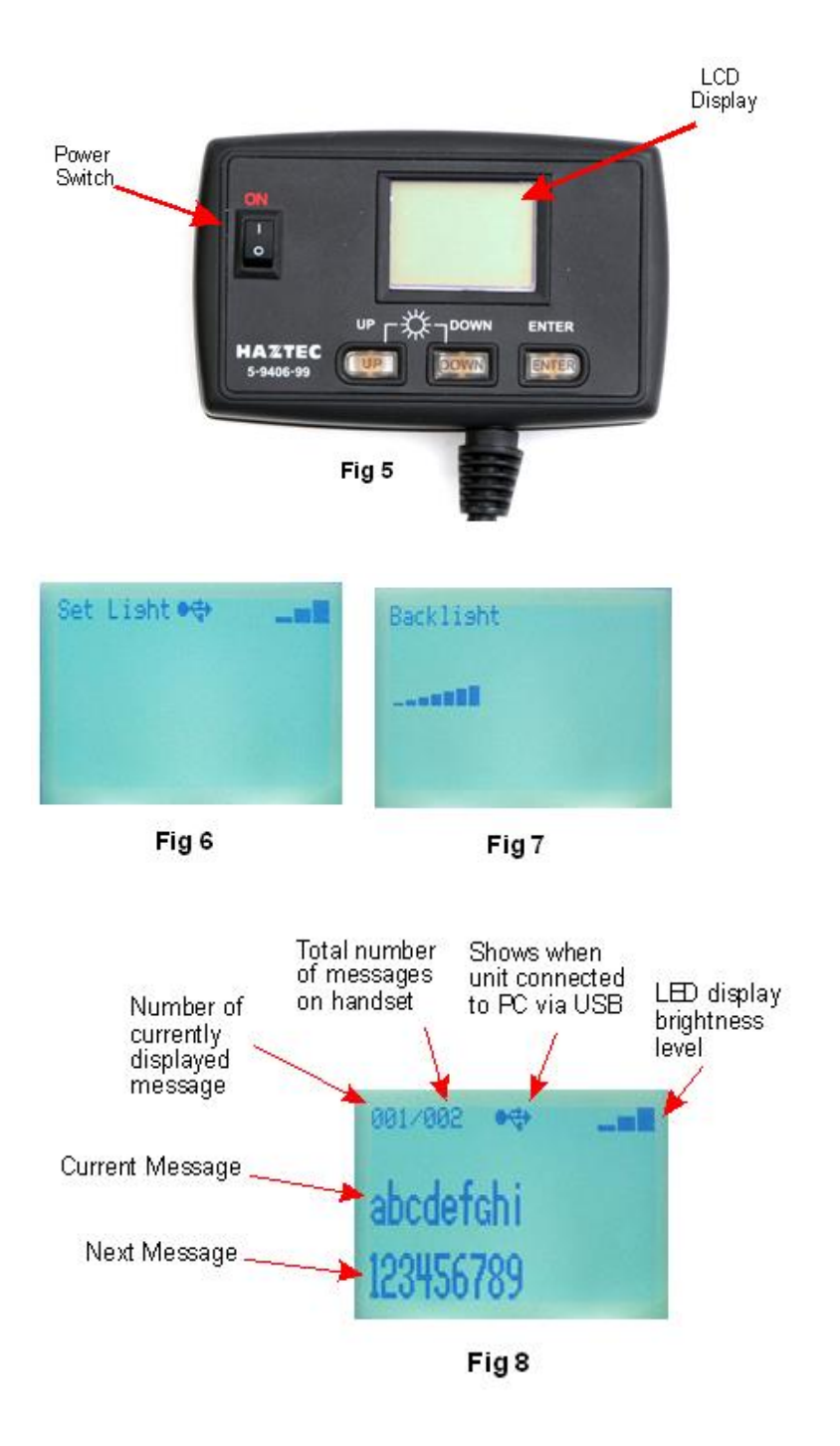

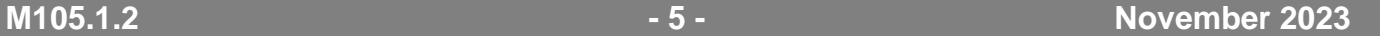

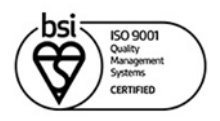

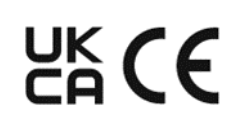